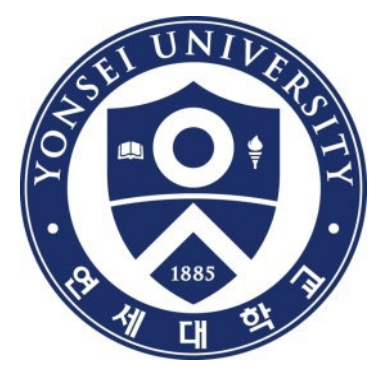

# **학위논문 제출방법 안내**

#### 연세대학교 학술문화처 도서관

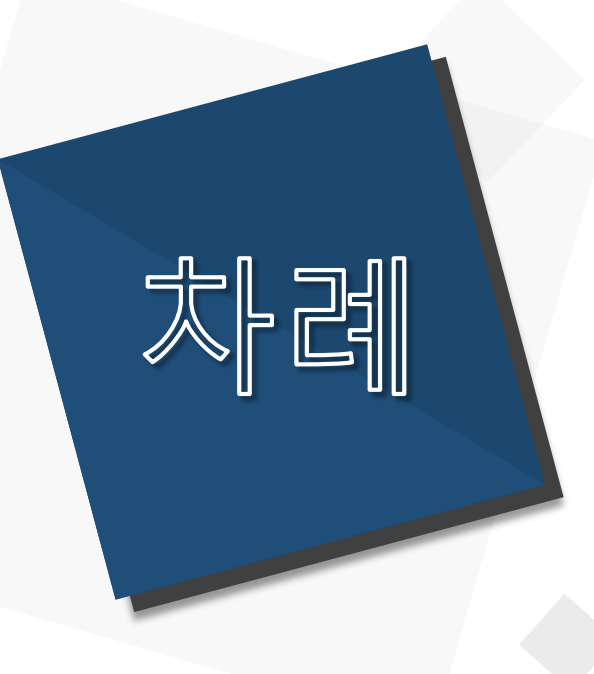

**1. 제출개요 2. 제출방법 3. 주의사항**

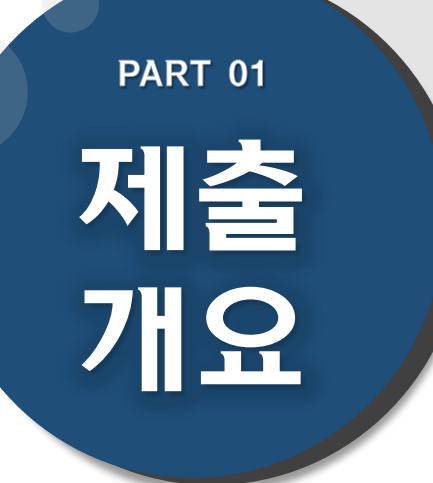

# **(1) 학위논문 제출 Process (2) 온라인 논문 제출 (3) 책자 논문 제출**

### **(1) 학위논문 제출 Process**

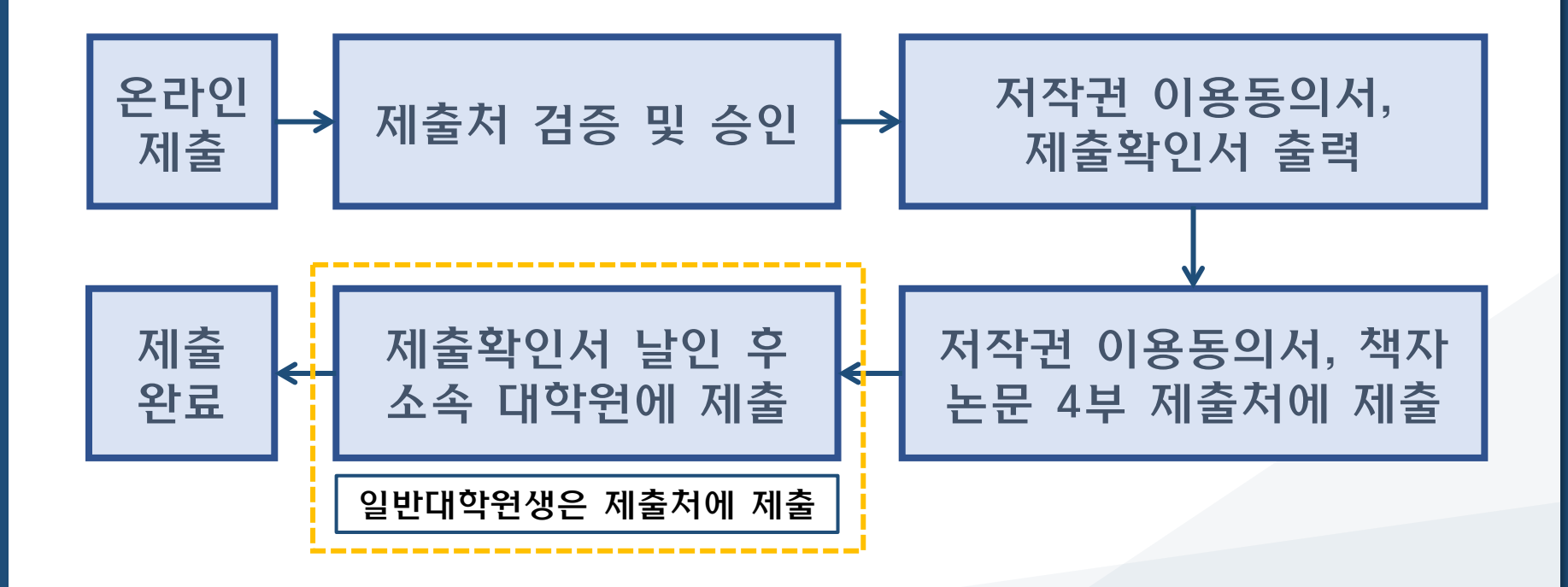

### **(2) 온라인 논문 제출**

- ·제출기간 : 도서관 홈페이지의 공지사항 참조 → [http://library.yonsei.ac.kr](http://library.yonsei.ac.kr/) 접속
- ·제출방법 : [http://dcollection.yonsei.ac.kr](http://dcollection.yonsei.ac.kr/) 접속 → 로그인 후 제출(ID/PW는 연세포털과 동일)
- ·파일형식 :"PDF"파일로만 제출(hwp 또는 doc 파일 불가)
- ·온라인 제출시에도 인준서 페이지 포함 및 심사위원 이름 기재 필수 \*단, 심사위원 서명(또는 도장)은 필수 아님
- ·책자 제본용 최종파일과 동일한 것으로 제출(내용 및 편집 동일)
- ·제출 건 검증은 평일 09:00~17:00 중에 처리됨

#### **(3) 책자 논문 제출**

- ·제출기간 : 도서관 홈페이지의 공지사항 참조 → [http://library.yonsei.ac.kr](http://library.yonsei.ac.kr/) 접속
- ·제출장소 : (신촌) 연세·삼성 학술정보관 1층 조용선 전시실
- ·제출부수 : 석사, 박사 하드커버 4부 \*저작권 비동의 논문, 일반대학원 법학과 소속은 5부 제출 (1부에는 심사위원 전원이 서명[또는 날인]한 원본 인준서 포함 필수, 나머지 부수는 원본 혹은 사본 인준서 포함)
- ·제출서류
	- $\circled{\scriptstyle 1}$  저작권 동의서 1부(본인 서명 필수)
	- ② 제출확인서 1부(날인 후 소속 대학원에 제출/일반대학원은 제출처에 제출) \*저작권 동의서 및 제출확인서는 온라인 제출 승인 이후 출력 가능

## **PART 02 제출 방법**

#### **(10) 온라인 제출 완료**

- **(9) 최종 제출**
- **(8) 원문등록 단계**
- **(7) 저작권 동의 단계**
- **(6) 메타정보 입력 단계**
- **(5) 제출자정보 단계**
- **(4) 자료 제출**
- **(3) 학위논문 제출**
- **(2) 학위논문 제출 시스템 로그인**
- **(1) 학술문화처 도서관 - 학위논문**

### **(1) 학술문화처 도서관 - 학위논문**

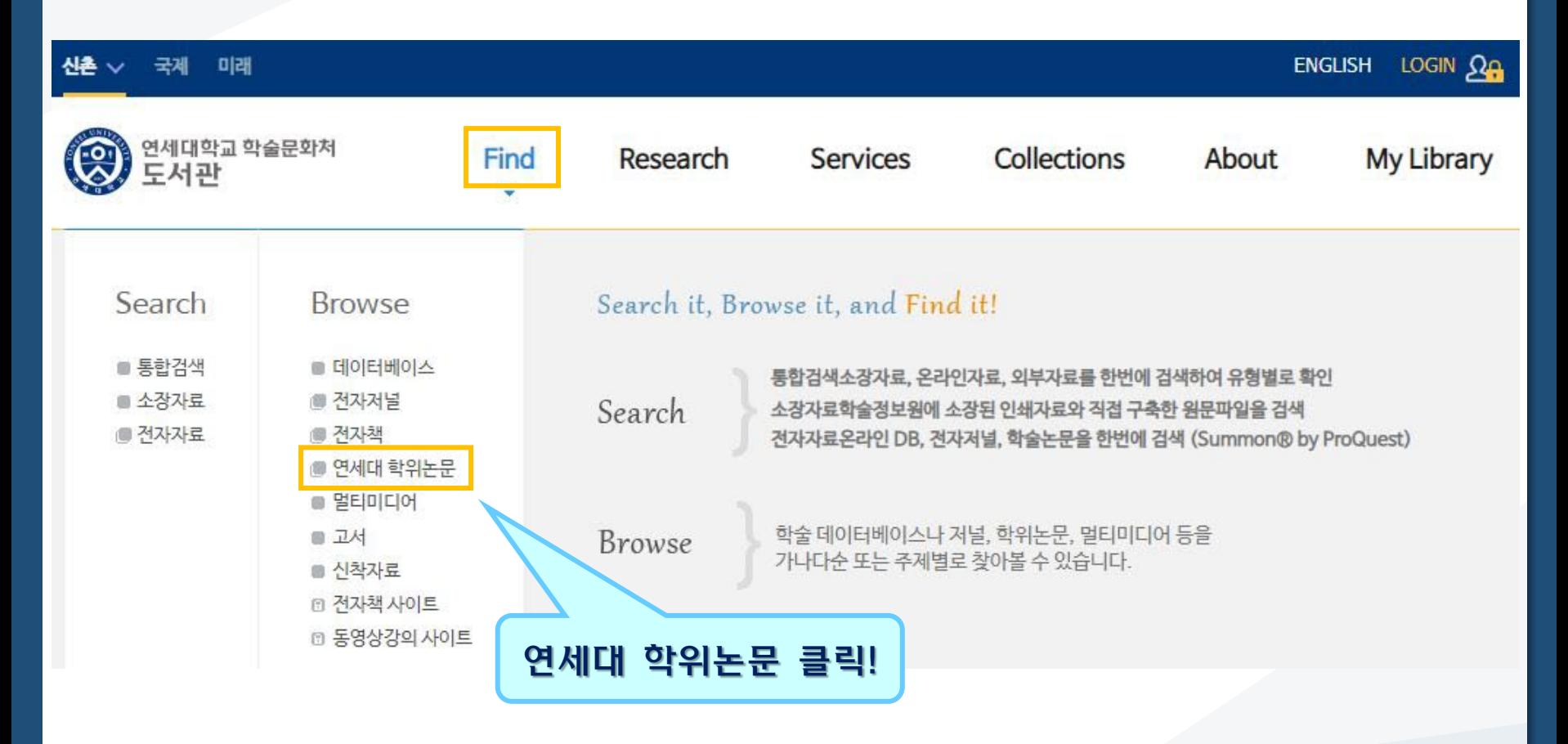

·학술문화처 도서관 홈페이지[\(http://library.yonsei.ac.kr\)](http://library.yonsei.ac.kr/)에서

"연세대 학위논문"을 클릭합니다.

## **(2) 학위논문 제출 시스템 로그인**

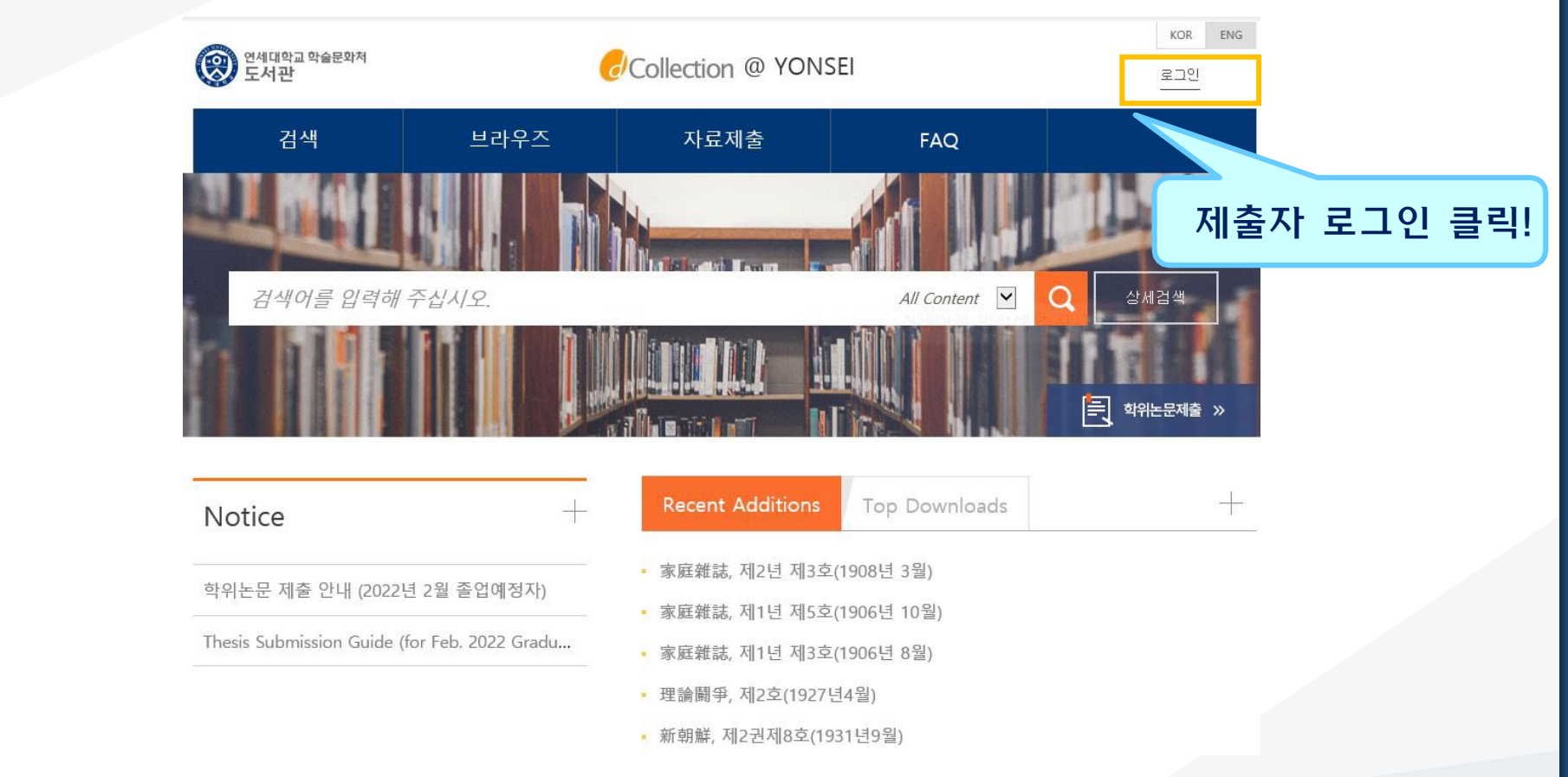

·dCollection 시스템에 로그인합니다.(ID와 PW는 연세포탈과 동일)

## **(3) 학위논문 제출**

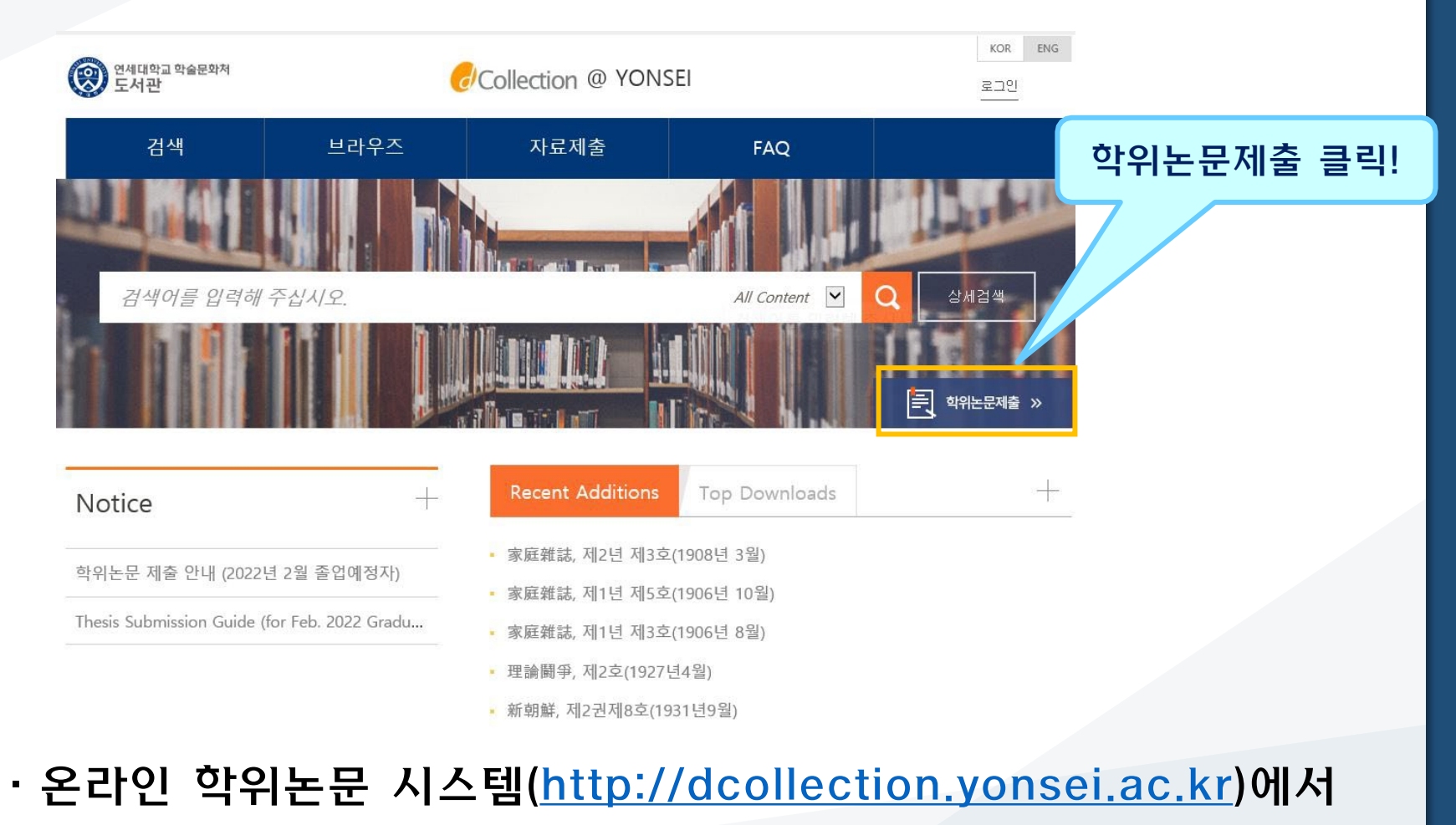

"학위논문 제출"을 클릭합니다.

#### · "자료제출"을 클릭합니다.

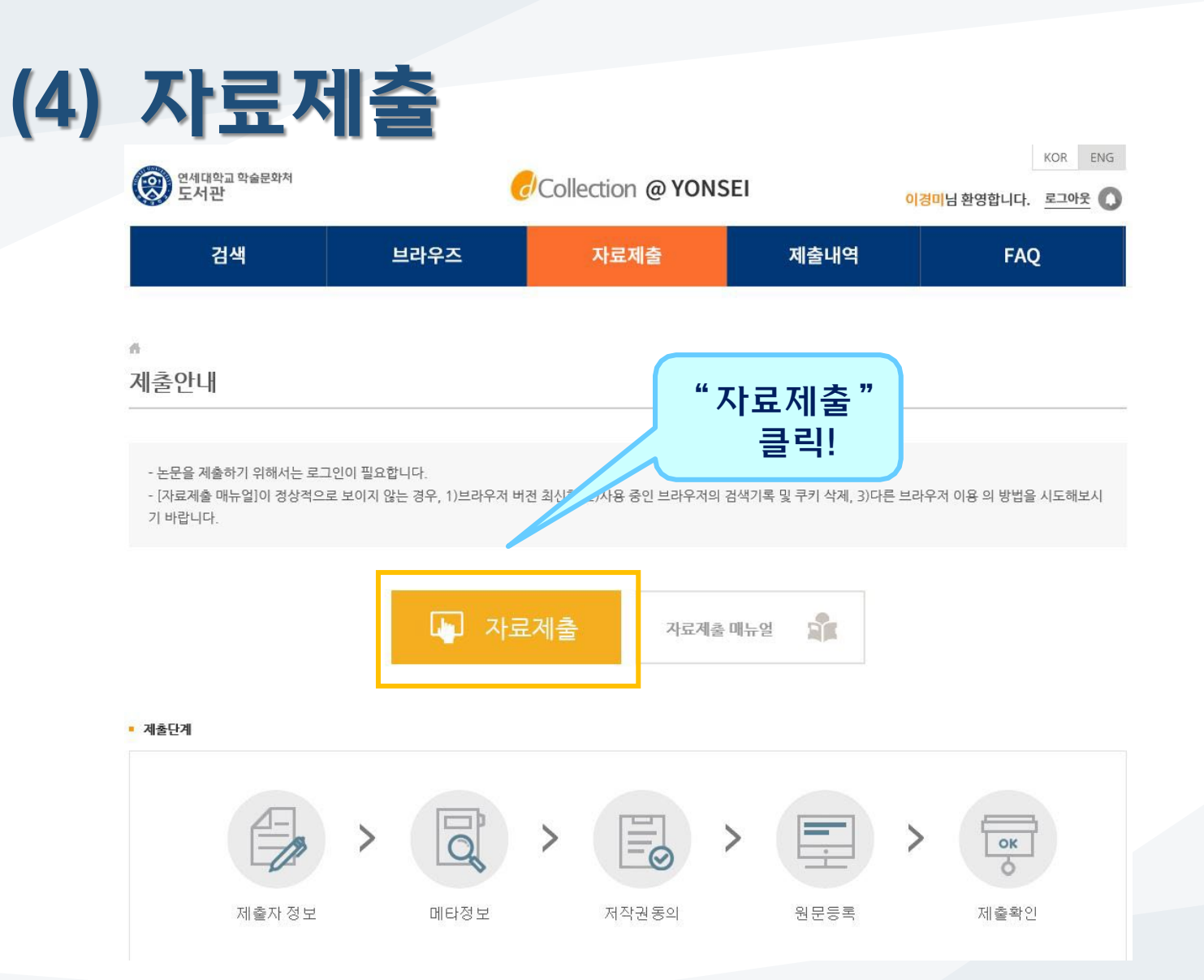

#### ·개인정보처리방침을 읽고 동의에 체크한 후 ·제출자 정보/연락처 확인 후 다음 단계 클릭!

■ 제출자 정보

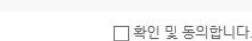

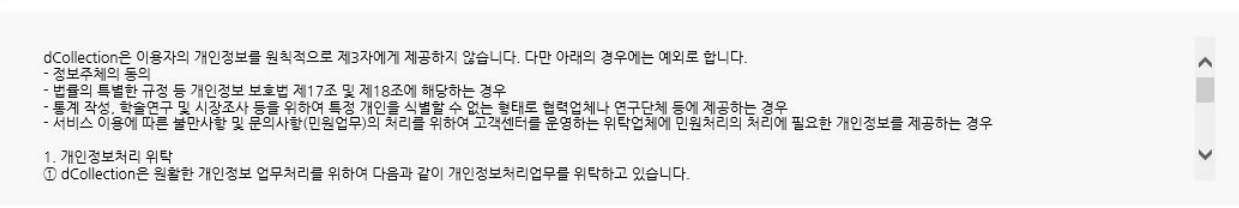

• dCollection 개인경보 취급위탁에 대한 동의

□확인 및 동의합니다.

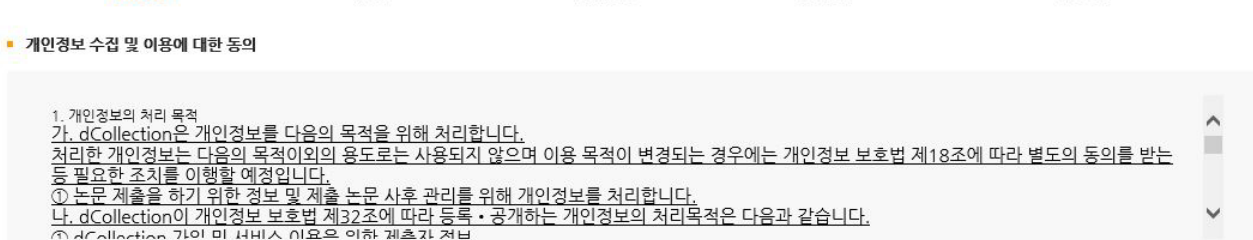

연세대학교 학술문화처<br>도서관

검색

Q

**(5) 제출자 정보 단계**

브라우즈

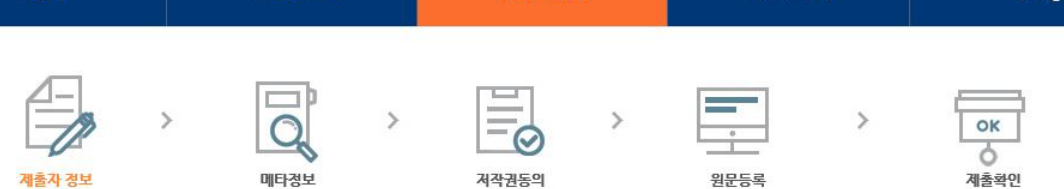

자료제출

제출내역

CCollection @ YONSEI

KOR ENG 이경미님 환영합니다. 로그아웃

**FAO** 

12

## **(6) 메타정보 입력 단계**

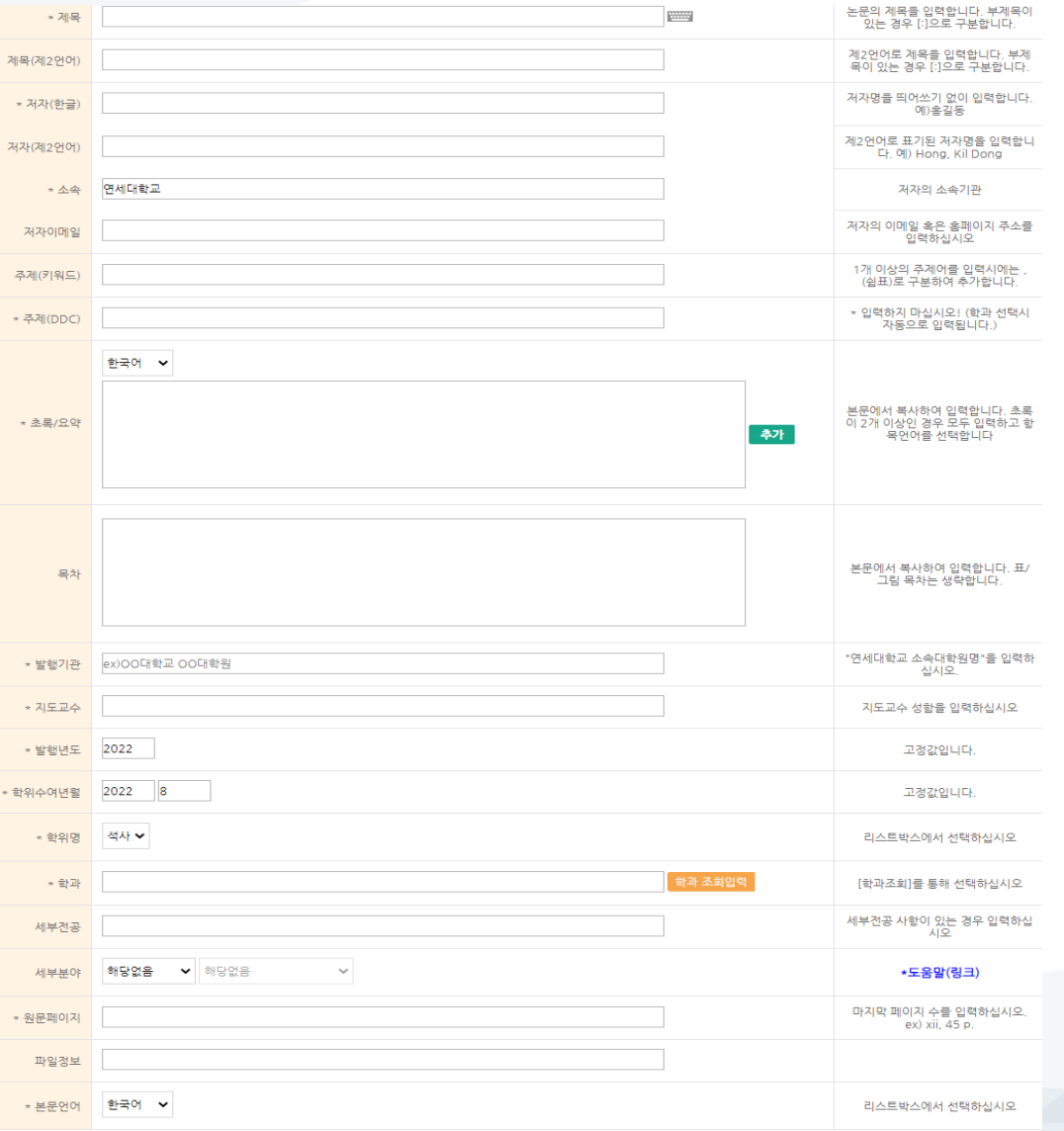

·메타정보 입력 단계에서는 논문에 대한 서지정보를 입력합니다. (입력도움말 참조)

·항목 앞에 \* 표시된 항목은 필수 입력 사항입니다.

·주제(DDC)는 아래의 학과 및 전공 입력 시 자동으로 입력됩니다.

·초록이 2개 이상일 경우 "추가"버튼을 눌러서 입력합니다.

·원문페이지는 논문의 로마자, 아라비아 숫자로 최종 페이지수를 입력합니다. 예) vi, 63 p.

## **(7) 저작권 동의 단계**

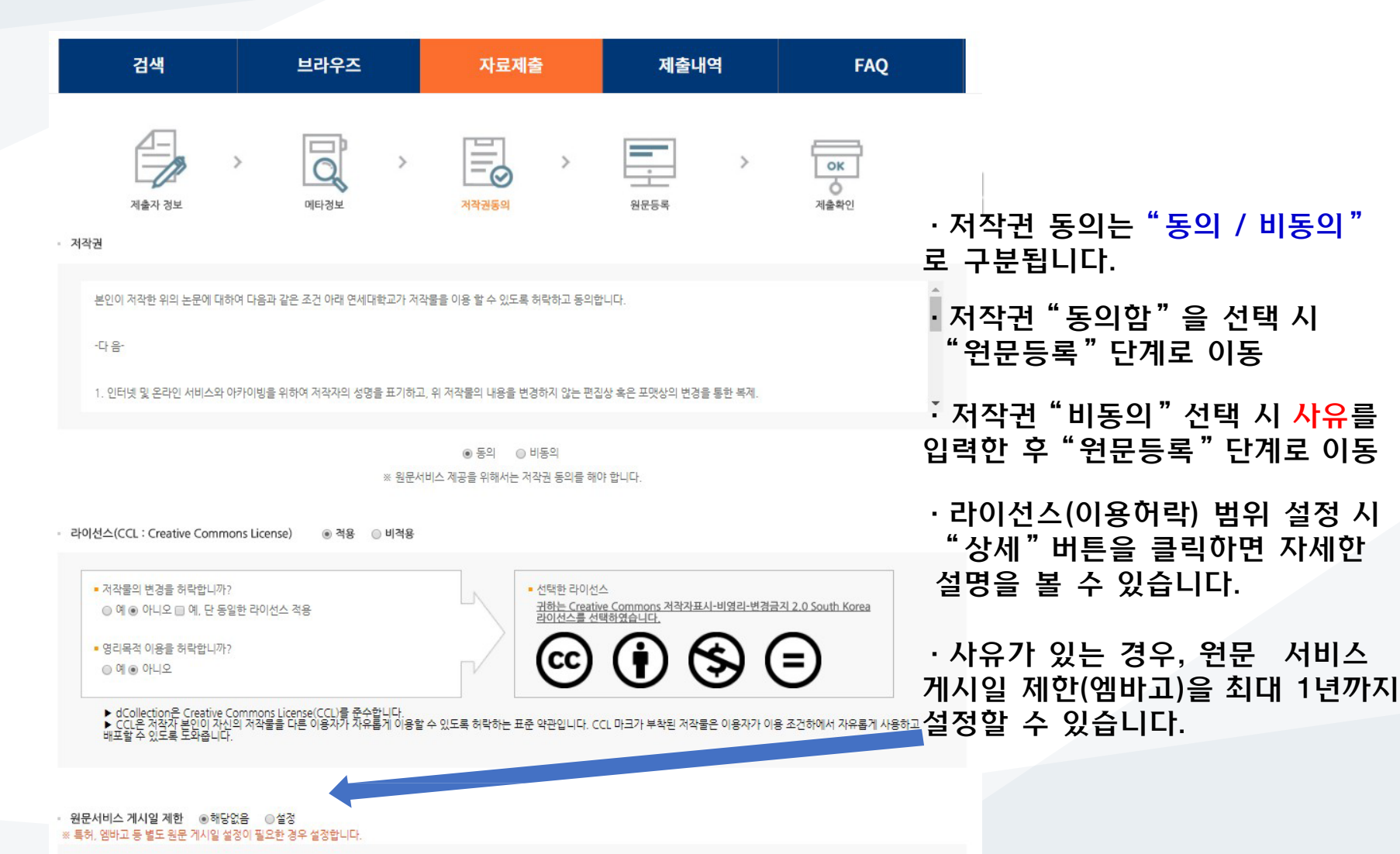

14

### **(8) 원문등록 단계**

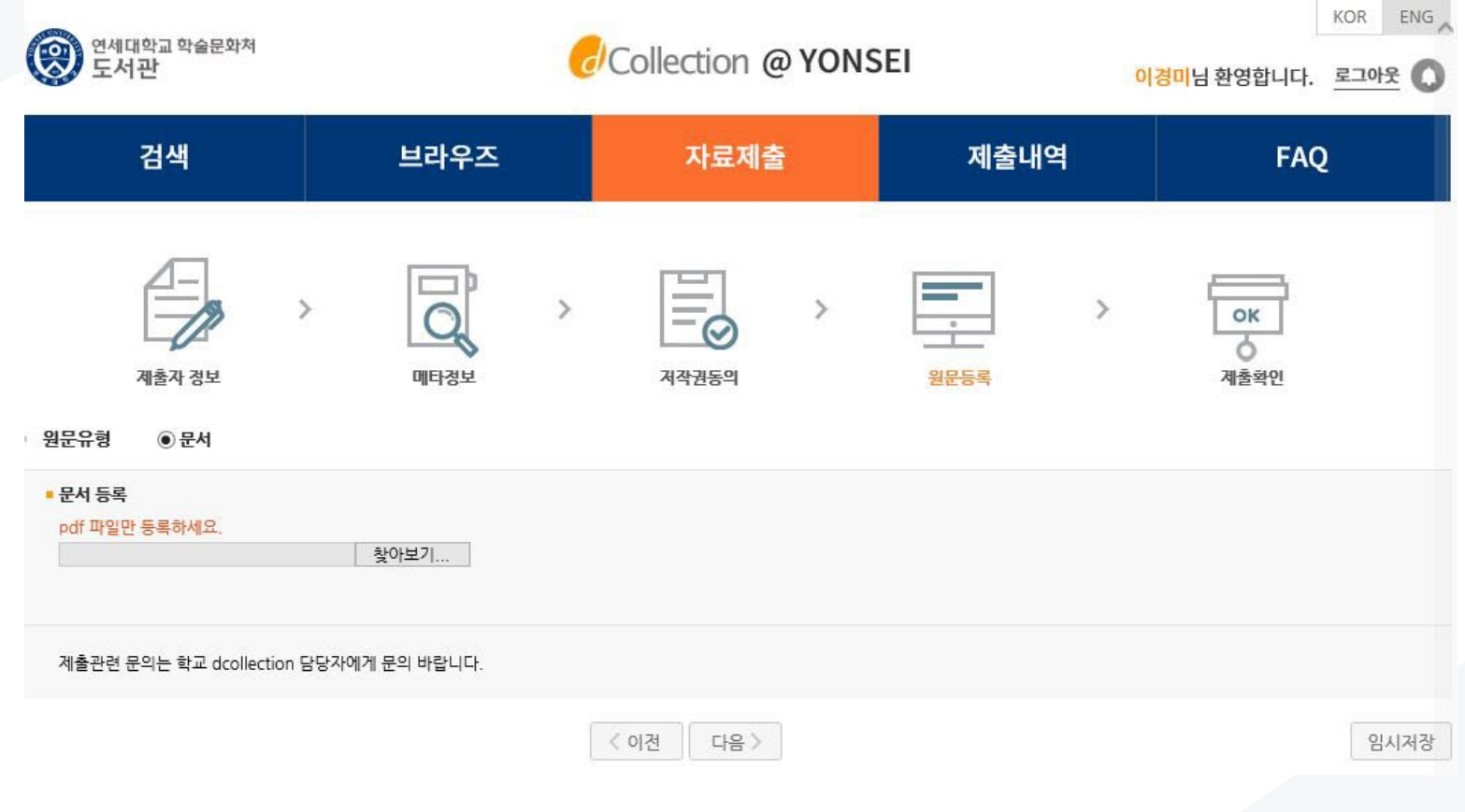

#### ·원문등록 단계에서는 원문유형은 PDF만 업로드가능합니다. (doc, hwp 등 다른 확장자의 경우 오류 발생)

저장/보내기 파일 형식 도움말  $\mathbb{R}$ 파일 형식 변경 를 옵션 조금 끝내기 **2** Adobe PDF 만들기

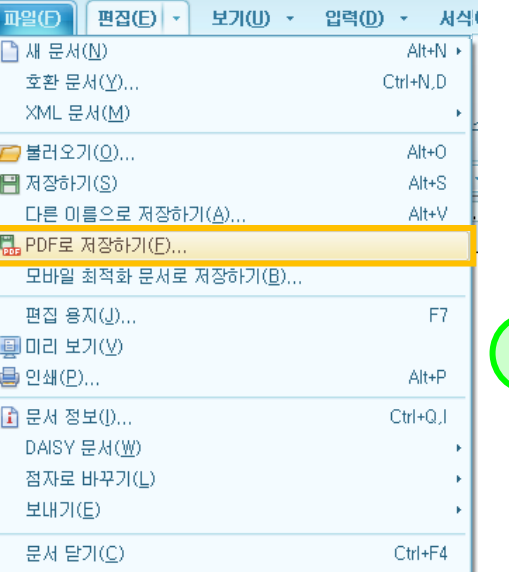

끝(X)

2 정보공유공간 이용 행태 및 만족도에 관한 사례 연구.hwp

**OURSERVAL** 

한글 문서에서

저장하는 방법

PDF 파일로

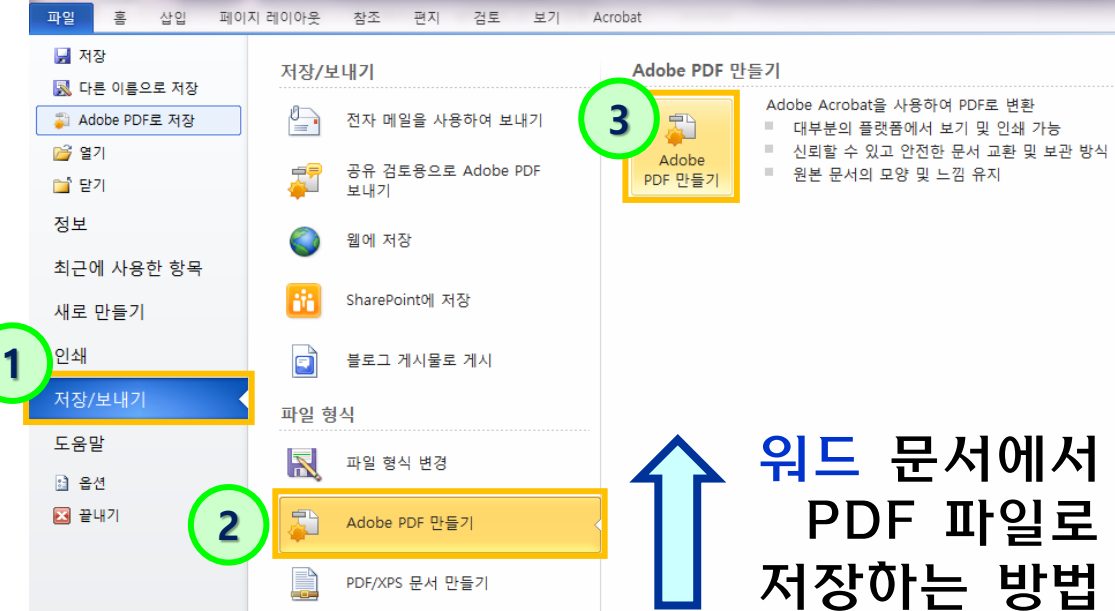

정보공유공간 이용 행태 및 만족도에 관한 사례 연구 - Microsoft Word

·원문유형이 일반문서(hwp, doc)인 경우

별도로 변환하여 PDF파일로 제출합니다.

## **+ PDF 파일 변환방법**

 $2.1 - 2.0$ 

Alt+X

 $W$  $\rightarrow$   $9 - 6$ 

## **(9) 최종제출**

- ·제출자가 입력한
	- 1. 메타정보
	- 2. 원문정보
	- 3. 저작권정보
	- 4. 관리정보
	- 확인한 후
- "제출완료 "
	- 버튼을 클릭합니다 .

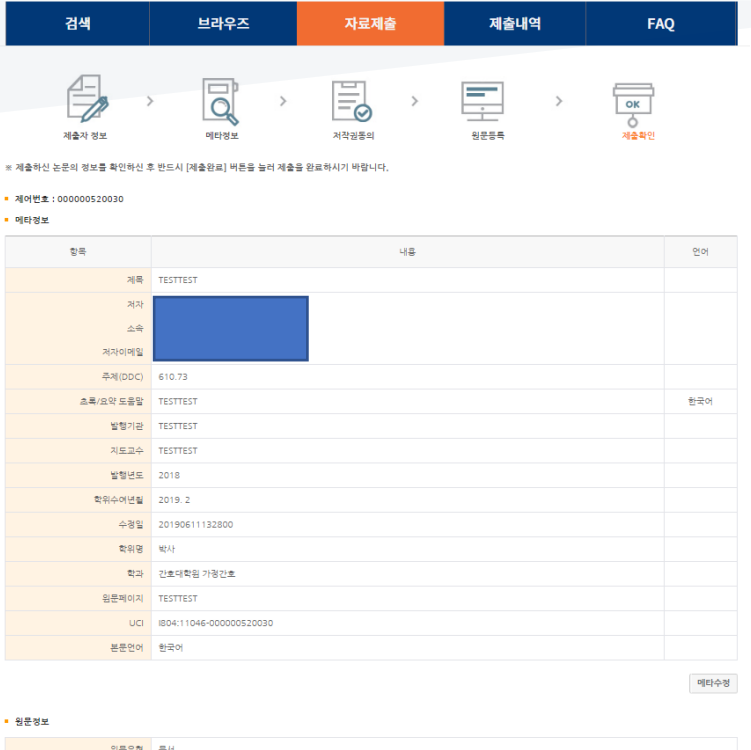

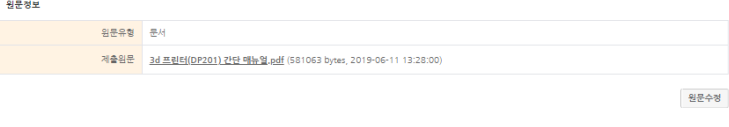

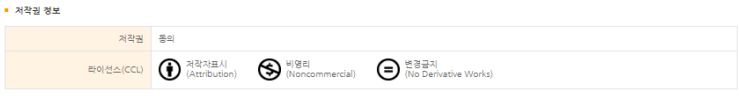

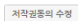

 $\bar{\uparrow}$ 

• 관리정보 제출자정보 제출자경보 이메일 연락처 커뮤니티/컬렉션 한과 아이템경보 계출일 2019-06-11 13:28:00 아이템 상태 - 미완료 관리정보수정

제출완료

계출관련 문의는 학교 dcollection 담당자에게 문의 바랍니다.

※ 제출하신 논문의 정보를 확인하신 후 반드시 [제출완료] 버튼을 눌러 제출을 완료하시기 바랍니다.

### **(10) 온라인 제출완료**

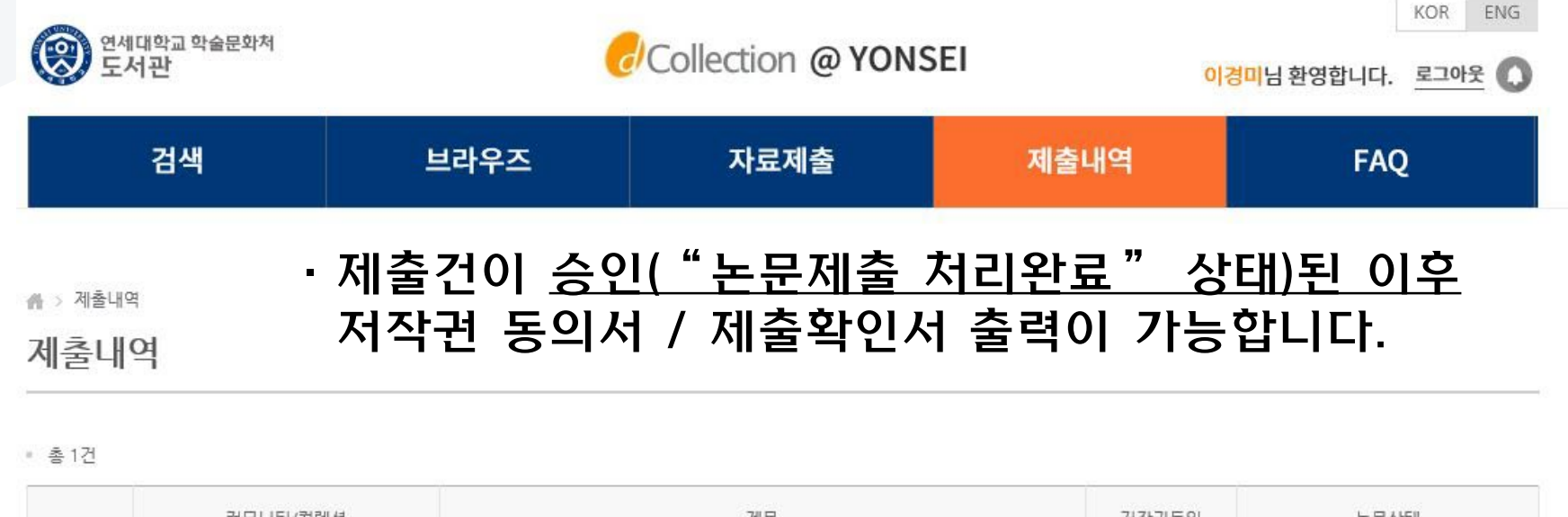

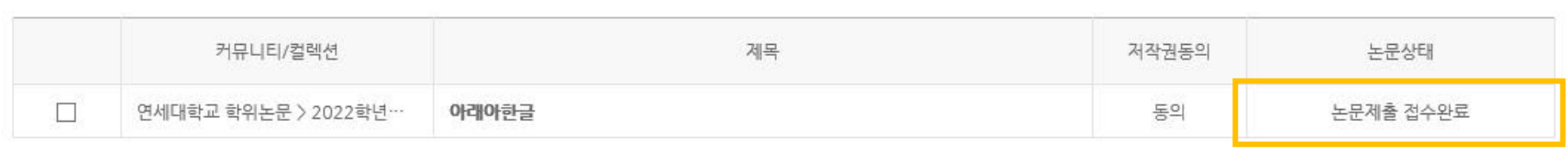

 $\mathbf{1}$ 

저작권동의서 출력 제출확인서 출력

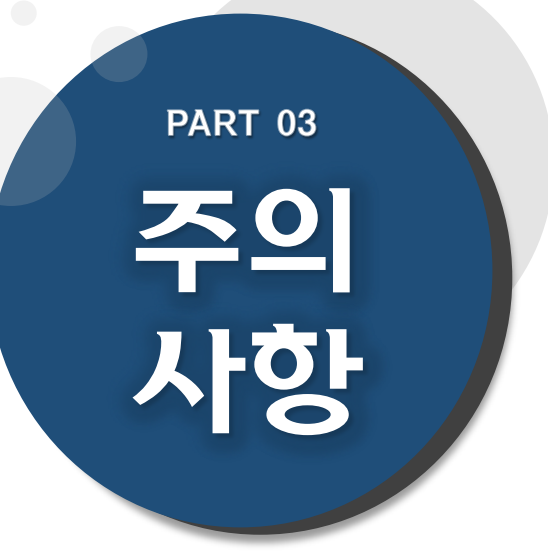

## **(1) 문서작성 관련 (2) 저작권 관련**

#### **(1) 문서작성 관련 주의사항**

- 학위논문 작성법(체제)에 관한 내용은 제출자가 대학원 홈페이지 논문서식 확인 및 소속 대학원/학과에 문의하여 정확하게 작성해야 합니다.
- 연세대학교 일반대학원 학위논문 작성법(체제)은 일반대학원 홈페이지 > 학사안내 > 학사안내 및 다운로드 > 학위논문에서 확인하실 수 있습니다.
- 제출하시는 문서 파일에 암호를 걸어두지 마십시오. 서비스 파일로 변환 시 오류가 발생할 수 있습니다.
- 대용량 파일의 경우 업로드가 되지 않을 수 있습니다(20MB 이하 권장). 업로드 시 문제가 있는 경우, 제출처에 문의해 주시기 바랍니다.
- 온라인 제출 시에도 인준서 페이지 및 심사위원 이름 기재는 필수입니다. \* 단, 심사위원 서명(또는 도장)은 필수 아님. \*\* 원본 인준서를 스캔한 페이지 삽입 후 PDF파일로 변환 가능.

### **(2) 저작권 관련 주의사항**

#### ·저작권"동의 / 비동의" 및 원문게시일 제한 설정이 가능합니다.

- [동의] : 학술정보원 홈페이지, RISS 및 협정기관을 통해 원문 공개 가능
- [비동의] : 교내 연세대학교 IP에서 원문 보기 제공, 인쇄 및 저장 불가 \*온라인 제출 시 사유 입력.
- [원문게시일 제한] : 특허출원, 학술지 게재 예정 등의 사유로 일정기간 원문공개를 유예해야 할 필요가 있을 경우,"원문서비스 시작일"지정 가능 \*원문서비스 시작일은 제출일 기준으로 최대 1년까지 유예 가능함. \*단, 저작권 비동의 + 원문서비스 게시일 제한 시(9999-12-31까지 설정가능) 사유는 개인정보, 군사기밀, 업무상 비밀 등 민감한 정보가 포함된 경우에 한함
- · "비동의"혹은 원문게시일 제한 시, 사유 확인을 위해 제출자에게 전화로 연락 드릴 수 있습니다.
- · 저작권 관련 문의: 02-2123-6330 / [thesis@yonsei.ac.kr](mailto:thesis@yonsei.ac.kr)

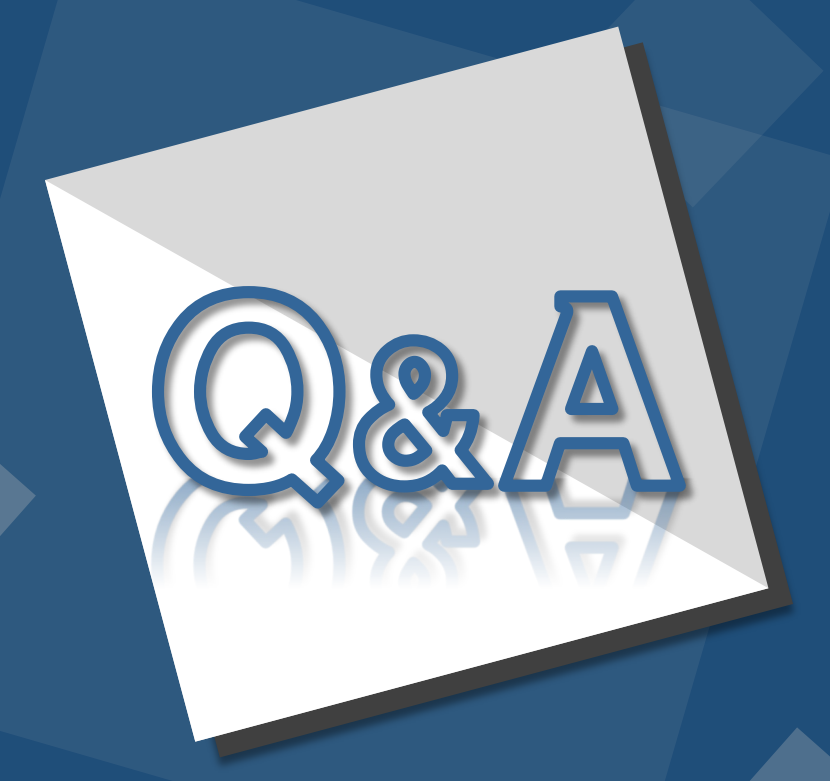

**E-Mail : thesis@yonsei.ac.kr Tel. 02-2123-4643/4644/6330**